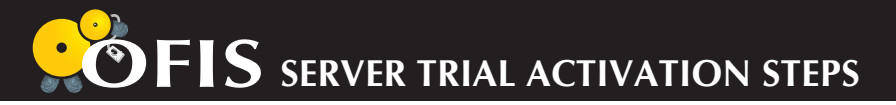

You will be given an activation code that is located on the CD casing to activate your OFIS Server Trial and download your OFIS Server Trial. A license key will be emailed to you after you have successfully activated you OFIS Server Trial. You are required to provide relevant information in order to activate OFIS Server Trial. The information provided will be kept confidential and it will be used to improve our service to our clients.

- Step 1: Go to the following URL: http://authenticate.fingertec.com/ofis/
- **Step 2:** Enter you activation code that is located at your CD casing in order to activate your OFIS Server.
- Step 3: Upon successfully login, you are required to enter some information. OFIS Server license key will be sent to your email address after you have sent the information.
- **Step 4:** Before you start to download the OFIS Server Trial, you need to register your fingerprint. Please follow the instructions displayed in the website.
- **Step 5:** After you have successfully registered the fingerprint, you may logout from the system and proceed to download the OFIS Server Trial.
- **Step 6:** To download the OFIS Server Trial, please go to the following

URL: http://authenticate.fingertec.com/ofis/login.asp.

You need to verify your fingerprint in order to proceed to download page.

- **Step 7:** After your fin gerprint is verified, you need to accept the non-disclosure agreement to download the OFIS Server Trial.
- Step 8: Please click on the "Download Now!" button to start the download process. Thank you for using the FingerTec OFIS Server Trial.

**w w w . f i n g e r t e c . c o m**

Any enquiries, contact support@fingertec.com.

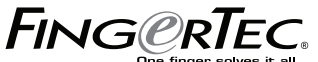

*© Copyright 2006 FingerTec Worldwide Ltd. All rights reserved.*